## **How to Join a WebEx Meeting from a Computer**

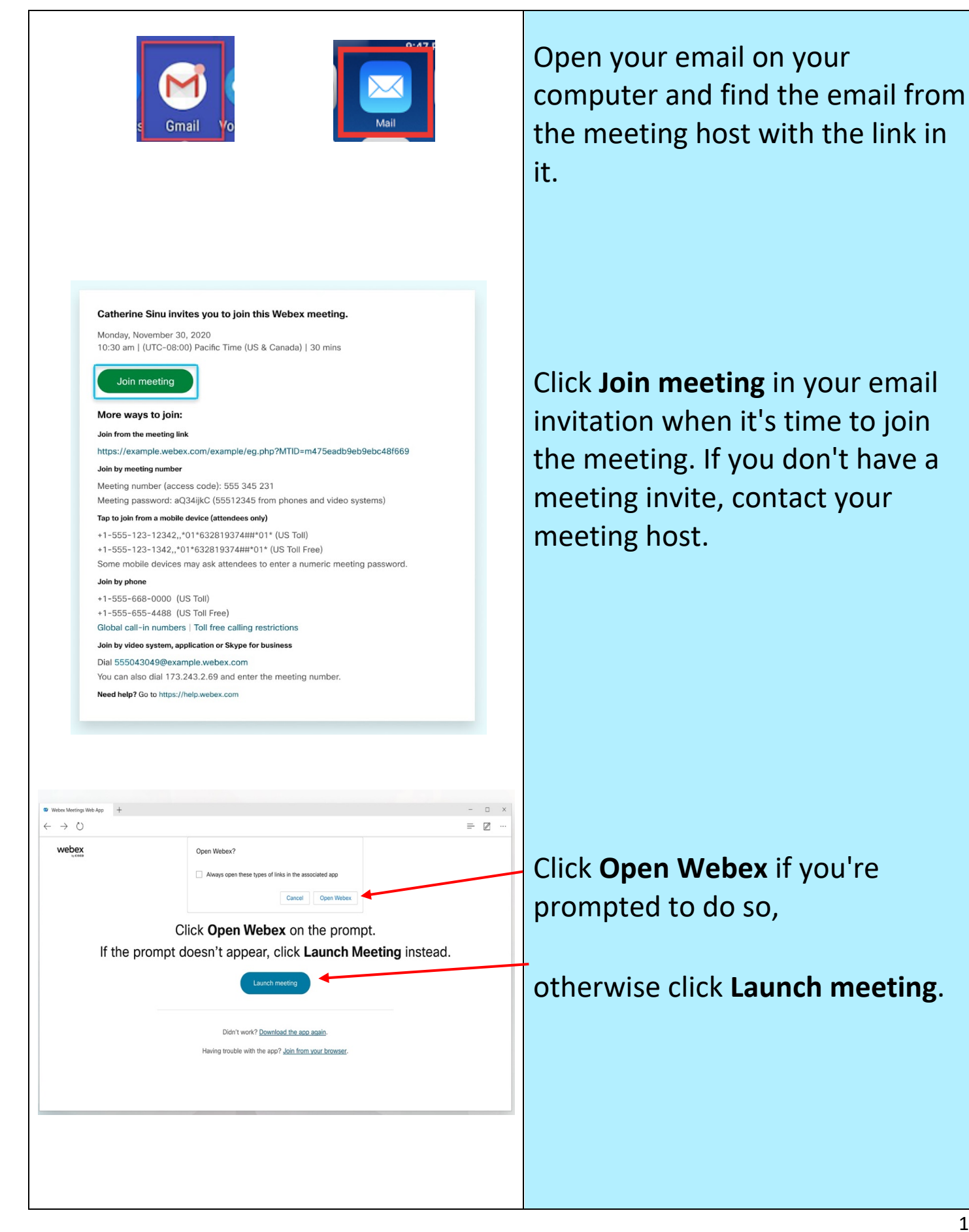

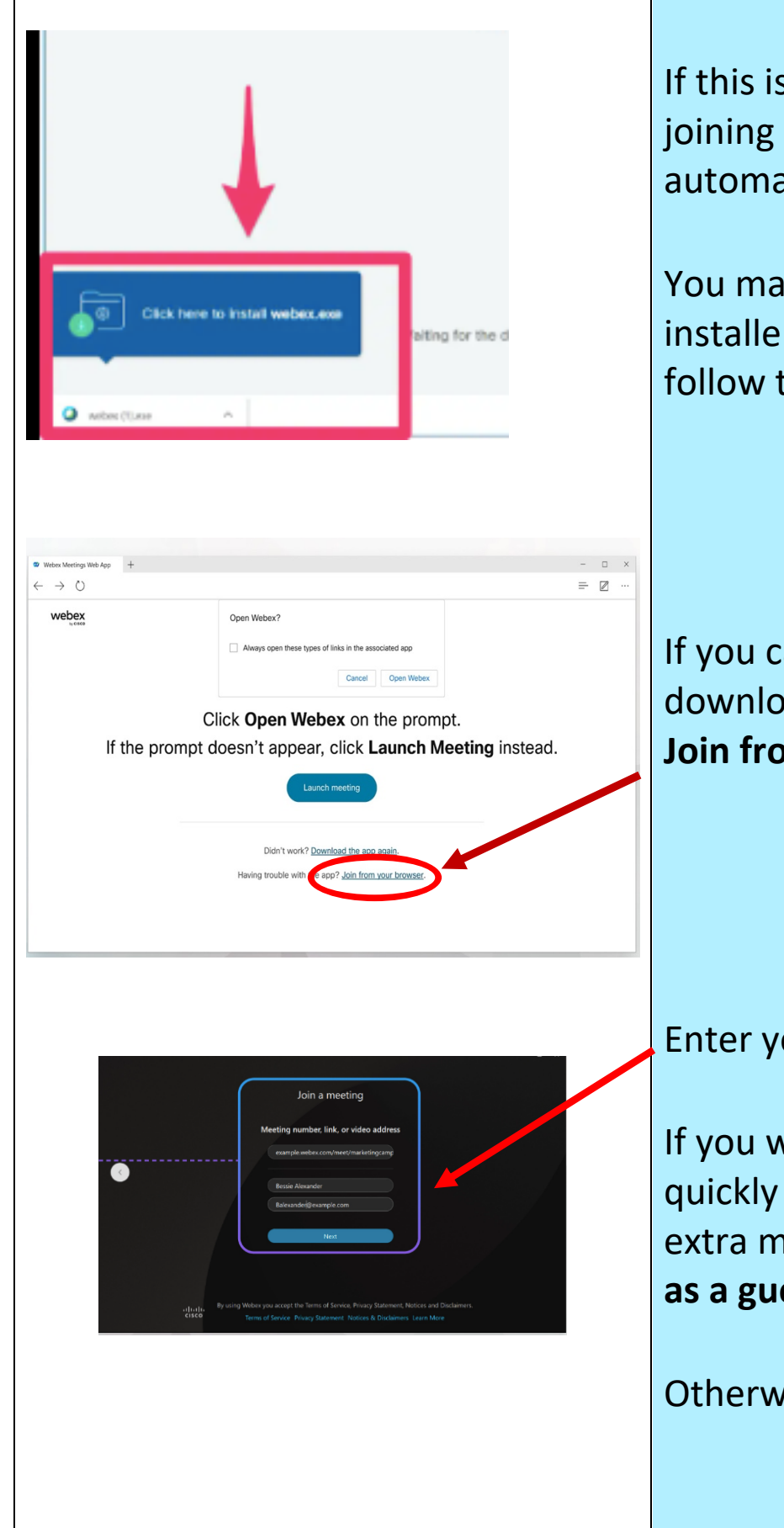

If this is the first time you're joining a meeting, Webex automatically downloads the app.

You may need to click the installer file to install the app and follow the instructions.

If you can't or do not want to download the app, you can click **Join from Browser**.

Enter your name as you want it

If you want to join the meeting quickly and don't need access to extra meetings features, click **Join as a guest**.

Otherwise, click **Sign In**

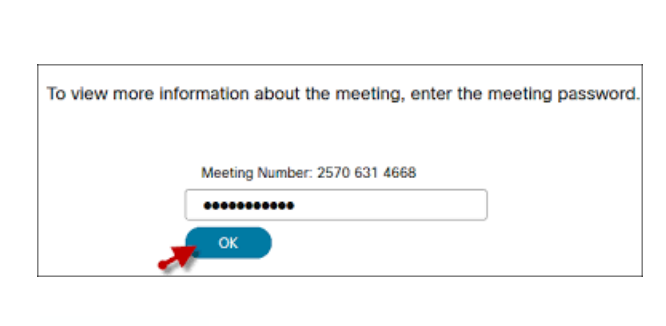

## More ways to join:

Join from the meeting link https://example.webex.com/example/eg.php?//TID=m475eadb9eb9ebc48f669 Join by meeting number Meeting number (access code): 555 34 Meeting password: aQ34ijkC (55512345 from phones and video systems

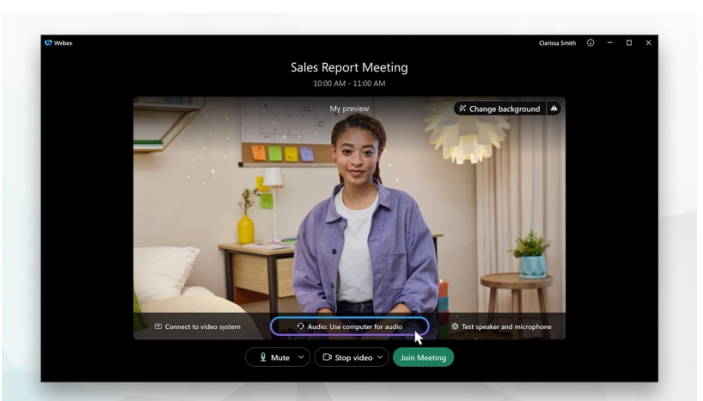

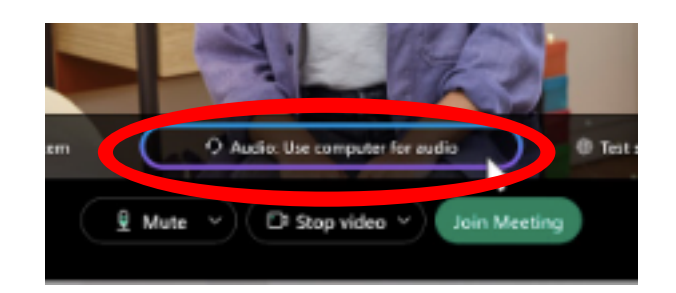

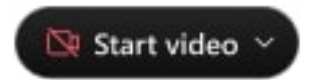

If needed, enter the meeting password—it's in the email invitation—and click OK.

In the preview window, you can make sure your audio and video sound and look good before you join the meeting.

First, choose how you want to hear. Use Computer Audio means to use your computer with a headset or speakers.

Click **Start video** to preview how you'll look to others before you join the meeting.

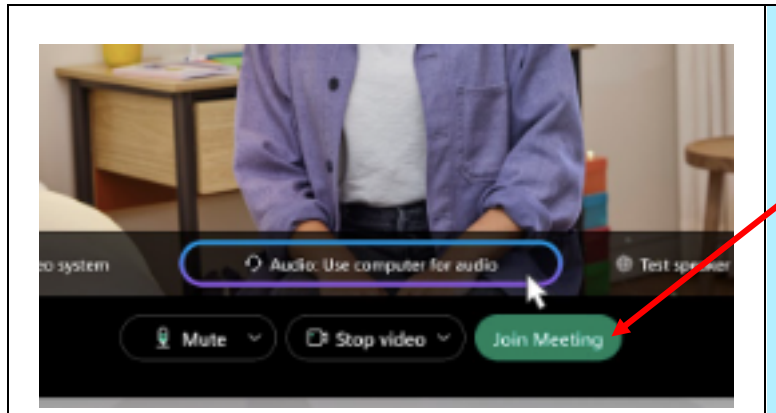

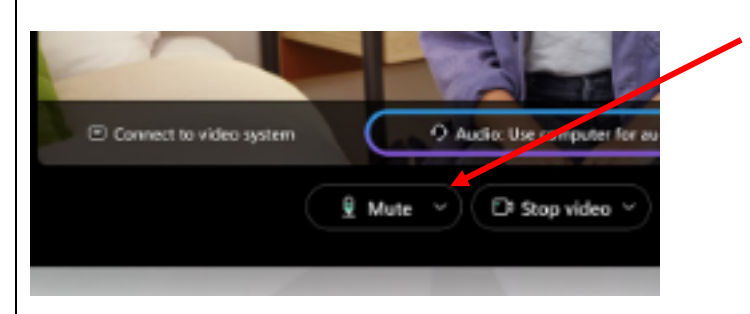

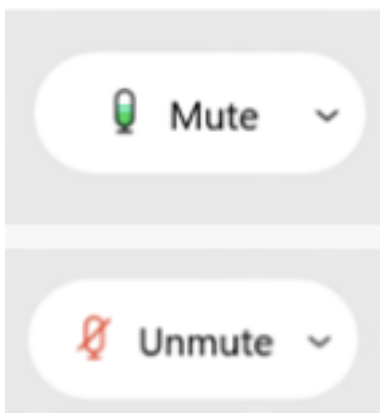

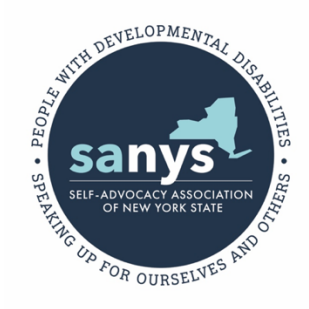

Click **Join Meeting**.

**Mute** your microphone when you are not talking.

**Unmute** when you want to talk.

This is what it looks like when your mic is on and you can be heard.

This is what it looks like when you are muted and can't be heard.

This guide was put together by The Self-Advocacy Association of New York State (SANYS) **for educational purposes only** with funding from the New York State Developmental Disabilities Planning Council (DDPC).